# Aula 7

# **SOFTWARES DE SIMULAÇÃO NO ENSINO DE QUÍMICA**

**META**

Discutir a utilização de softwares no ensino de Química.

### **OBJETIVOS**

Ao final desta aula, o aluno deverá: Através da utilização do software carbópolis, selecionar e verificar como um software pode ser educativo.

### **PRÉ-REQUISITOS**

Compreender os critérios de avaliação e definição de software educativo e saber classificalo como um instrumento pedagógico significativo para as aulas de Química.

**Patrícia Soares de Lima**

## **INTRODUÇÃO**

Um dos materiais que podem ser utilizados pedagogicamente nas escolas são os softwares educativos que podem auxiliar na tentativa de explicar para os alunos situações da Química, que são abstratos para serem "visualizados" através de uma descrição em palavras, e demasiadamente complicados para serem representados através de uma figura desenhada no quadro. Esses softwares possibilitam observar em alguns minutos a evolução temporal de um fenômeno que levaria horas, dias ou anos em tempo real, diminuir riscos a saúde em experimentos com substâncias químicas tóxicas, além de permitir ao estudante repetir a observação sempre que o desejar.

Assim, os softwares educativos no computador podem ser uma alternativa para dinamizar o processo de ensino-aprendizagem, tornando-o mais significativo para o aluno interagir com os fenômenos a partir do controle do software de forma lenta e gradual, em repetidas vezes, mantendo o controle sobre a ação do fenômeno e do seu ritmo de aprendizado, e a mídia fica à disposição do aluno, para a qualquer momento que ele desejar, possa estudar com ela. Além disso, incentiva a continuidade na busca pela compreensão do fenômeno pela percepção visual e dinâmica manipuláveis até certo grau de permissividade do próprio software.

Vários são os tipos de software que podemos encontrar, como por exemplo, jogos, simulações, animações, entre outros. Nesta aula iremos utilizar um software de simulação chamado carbópolis.

Podemos descrever a simulação como uma representação da realidade, um modelo de algum objeto específico, de um sistema ou de um fenômeno. Ela como software pode ser bastante útil para o processo de ensino e aprendizagem, principalmente quando estiver de acordo com os critérios discutidos em aulas anteriores. Para isso vamos utilizar o software de simulação Carbópolis para analisarmos como um software pode ser importante numa aula de Química.

# **O CARBÓPOLIS**

O Carbópolis é um software de simulação que tem por finalidade discutir questões relacionas à Química e a poluição ambiental, ou seja, o seu objetivo é propiciar um debate de uma das questões relacionadas à questão ambiental utilizando a simulação, um modelo simbólico e representativo da realidade que deve ser utilizada a partir da caracterização dos aspectos essenciais do fenômeno.

O Carbópolis foi desenvolvido pela Área de Educação Química do Instituto de Química da UFRGS em parceria com o Programa Especial de Treinamento do Instituto de Informática da UFRGS. Funciona em plataformas compatíveis com Microsoft Windows 95 e vídeo com 256 cores, ou superior; é de livre distribuição e uso e pode ser obtido, através de download, a partir do seguinte site da Internet: http://www.iq.ufrgs.br/ eaq/carbop.htm. ou http://www.iq.ufrgs.br/eaq/carbopDownload.htm.

Com o carbópolis o usuário tem acesso a seguintes situações.

(a) O problema: O problema abordado em Carbópolis é a diminuição da produção agropecuária em uma localidade próxima a uma usina termelétrica na qual alguns agricultores locais estão reclamando da diminuição em suas produções.

b) Possibilidades para resolver o problema: o programa dá duas possibilidades ao usuário solucionar o problema: no menu clicar nos ícones de entrevista ou no de amostragem. Segundo os autores o usuário poderá resolver o problema utilizando das duas estratégias, a metodologia científica ou a solução de problemas.

(c) Sugestões: É sugerido que o usuário vá à região de Carbópolis para: identificar as causas desses problemas e oferecer uma série de recursos e ferramentas. Assim, o usuário pode estudar a região, entrevistar alguns habitantes, coletar amostras de ar e de água da chuva, analisar estas amostras, comparar seus valores, estudar a bibliografia e a legislação pertinente. Por fim, deverá emitir um Breve Relatório de Impacto Ambiental (BRIA), explicando o efeito e a causa dos problemas estudados, bem como, indicar os procedimentos a serem realizados para seu controle.

Os autores dessa simulação sugerem que, apesar de haver relatos e situações semelhantes ao cotidiano, os personagens e depoimentos são completamente fictícios.

Vale ressaltar também que o programa deve ser usado após aprendizagem de conceitos e princípios básicos do tema, mas possibilita ao aluno explorar e utiliza habilidade na solução de problemas.

Vamos, passo a passo utilizar o Carbópolis:

PASSO 1: Iniciar o programa

- Ao iniciar o programa o usuário terá uma tela na qual ele terá que se identificar para continuar o processo.

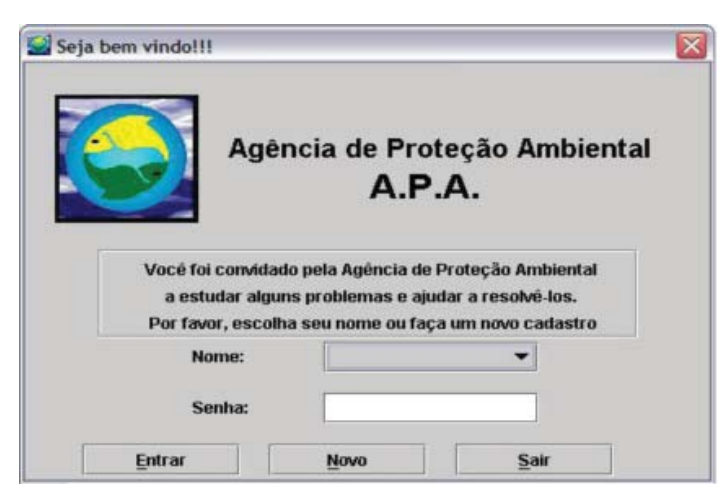

Figura 01 – Tela de identificação do usuário

- Se for o primeiro acesso do usuário será necessário clicar no botão Novo, no qual será realizada a identificação do novo usuário e confirmação da senha por duas vezes.

- Após entrada o usuário visualizará uma tela na qual um personagem fictício, César Augusto Boss – diretor presidente da APA (Agência de Proteção Ambiental), que vai dar as boas vindas e informar o desafio ou problema chave da atividade nessa simulação. Após ler a mensagem, clique no botão fechar para dar inicio a simulação.

PASSO 2: Investigar recursos da tela principal do software.

- Ao surgir a tela principal poderemos observar a barra de menu e o cenário da região de Carbópolis, ambiente pelo qual acontece toda a simulação. É bom salientar que algumas das funções do menu ainda não estão habilitadas, pode observar que elas aparecem sem cor e nada se altera quando o cursor do mouse passa pela palavra, expressão ou ícone. Observe tela abaixo:

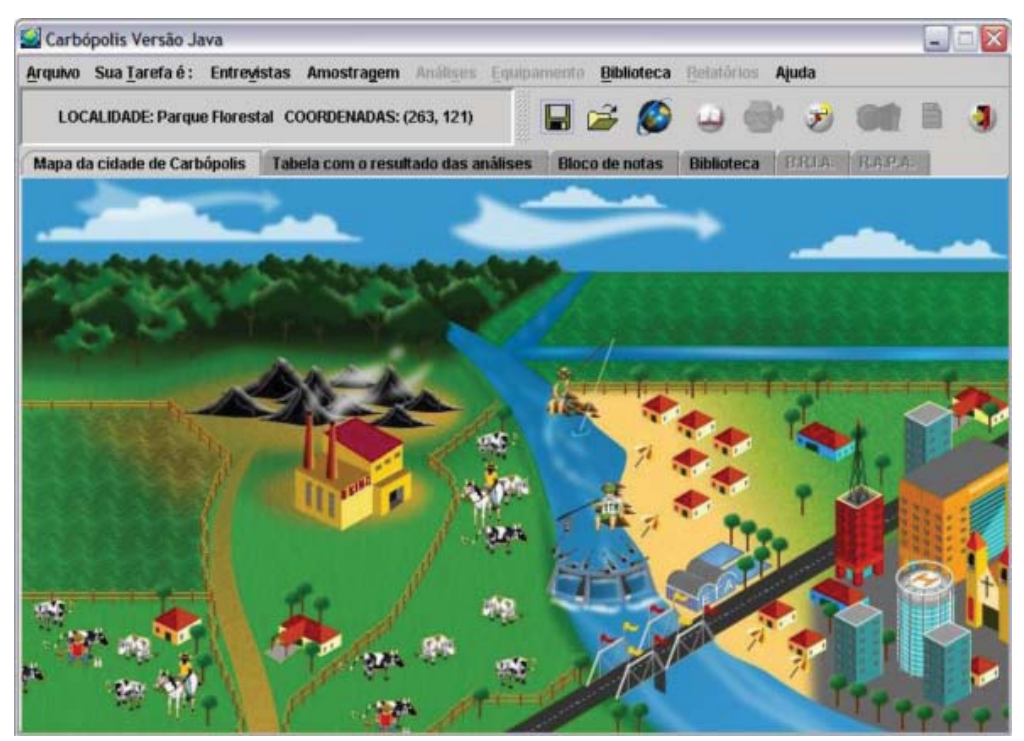

Figura 02 – Tela principal do Carbópolis.

- Na barra de menu podemos observar ícones que dão a cesso as informações sobre a tarefa a ser executada, entrevistas, amostragem, biblioteca e ajuda do programa. Os ícones de análise, equipamento e relatórios ainda não estão disponíveis neste processo de operação do software.

- Um pouco abaixo do menu encontramos a identificação da localidade e coordenadas da região de Carbópolis.

- Numa outra barra estão ícones que identificar funções no programa.

- Na mesma tela existem algumas abas que permitem acesso rápido a

recursos da simulação, são eles: mapa da cidade Carbópolis, tabela com resultados de análises, bloco de notas, biblioteca, B.R.I.A. (breve relatório de impacto ambiental) e R.A.P.A. (relatório de poluentes atmosférico), esses dois últimos ainda não habilitados.

### PASSO 3: Iniciar a tarefa.

- No menu clique em "sua tarefa é" e você identificará o problema.

- O ícone "resolver o problema" só estará disponível após o usuário identificar o problema.

### PASSO 4: Lendo a entrevistas investigativas

- No ícone do menu "entrevista' você poderá acessar entrevistas, na forma textual, com vários personagens. Acesse e leia todas as entrevistas e tire suas conclusões. Em algumas das entrevistas você pode encontrar um ícone com o nome foto, clique e você observará algumas fotos que acompanham as entrevistas.

### PASSO 5: Investigando a biblioteca.

- No software existe um ícone chamado "Biblioteca", nele você encontra textos técnicos, desenhos, informações gerais para consultas sobre o tema proposto pela simulação.

- Temos também no menu um ícone de "ajuda", onde temos uma breve descrição do funcionamento do software e dicas para o usuário. Nele também temos as informações relativas aqueles que desenvolveram o software a as agências financiadoras do projeto.

PASSO 6: Coletando informações sobre o assunto.

- No menu clique no ícone "Amostragem", lá você irá encontrar textos informativos relacionados à tarefa que se predispõe o software, também expõe alguns resultados de análises de amostras coletadas pelos instrumentos que foram colocados em vários pontos da região de Carbópolis.

- Você também pode clicar com o botão direito do mouse sobre qualquer região do mapa de carbópolis surgirão diversos menus, onde funções podem estar habilitadas ou não. As funções são: fazer entrevista, colocar amostrador e retirar amostrador.

- Depois que forem colocados os amostradores você poderá fazer coleta de dados naquele local, fazer análises e ver seus resultados.

- Recorra sempre a biblioteca antes de qualquer análise e/ou coleta de dados para sempre buscar informações.

- Você também tem a possibilidade de enviar todos os resultados da análise para o seu bloco de notas, é só clicar no botão do menu correspondente.

|                                                                                        |   |   |                                     |            | <b>HBO4</b>           |                   |          |       | 目<br>5                   |
|----------------------------------------------------------------------------------------|---|---|-------------------------------------|------------|-----------------------|-------------------|----------|-------|--------------------------|
| Mapa da cidade de Carbópolis<br>Análise das amostras coletadas.                        |   |   | Tabela com o resultado das análises |            | <b>Bloco de notas</b> | <b>Biblioteca</b> | B.R.I.A. | RAPA. |                          |
| Número de amostras analisadas: 10<br>Sistema de controle de poluição instalado: Nenhum |   |   |                                     |            |                       |                   |          |       |                          |
| $\mathbb{N}$                                                                           | X | Y | SO <sup>2</sup>                     | <b>NOX</b> | co                    | HC                | MP       | Hq    |                          |
|                                                                                        |   |   |                                     |            |                       |                   |          |       |                          |
|                                                                                        |   |   |                                     |            |                       |                   |          |       |                          |
|                                                                                        |   |   |                                     |            |                       |                   |          |       |                          |
|                                                                                        |   |   |                                     |            |                       |                   |          |       |                          |
|                                                                                        |   |   |                                     |            |                       |                   |          |       |                          |
|                                                                                        |   |   |                                     |            |                       |                   |          |       | $\overline{\phantom{0}}$ |

Figura 03 – Tela do bloco de notas

PASSO 7: Construção do Breve Relatório de Impacto Ambiental (B.R.I.A.) - Se você já conseguiu coletar dados no seu bloco de notas, o ícone B.R.I.A. no menu será habilitado. Comece a redigir no espaço apropriado o seu relatório. Você irá observar que são vários itens a serem contemplados no relatório. Depois que iniciar B.R.I.A. você irá clicar no botão "copiar" e os dados serão passados para seu bloco de notas.

- Assim que você terminar sua primeira versão do B.R.I.A., você verá ma mensagem deixada pelo presidente da APA.

PASSO 8: Instalação de equipamentos para controle de poluição.

- Quando uma versão da B.R.I.A. estiver completada o botão "Equipamento" do menu estará habilitado para utilização. Com ele você terá a oportunidade de instalar equipamentos para o controle da poluição.

- Além de poder instalar equipamentos, esse comando poderá oportunizar informações uteis ao usuário. Sob o título de Fundamentos você terá mais textos informativos com hiperlinks. A clicá-los você poderá ir para uma nova tela com hipertextos ou hiperdocumentos.

- Os textos contidos nos hiperlinks são informativos sobre o equipamento que você terá a possibilidade de instalá-lo ou não no Carbópolis, para isto basta clicar no link de instalação.

- O equipamento que você instalou será exibido no cenário do Carbópolis, veja exemplo abaixo:

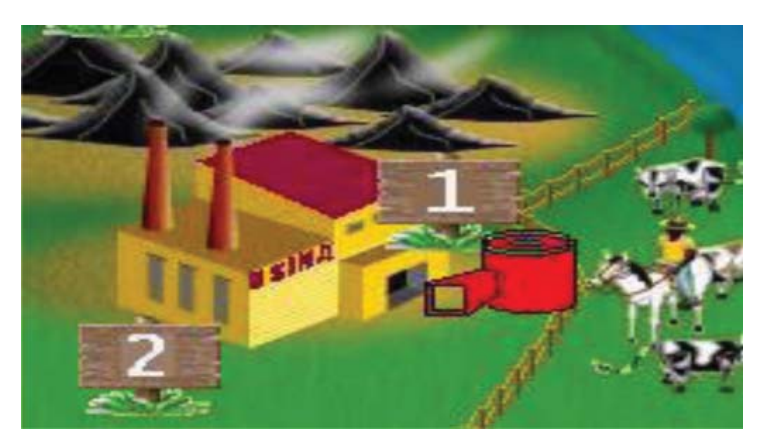

Figura 04 – Tela do Carbópolis com equipamento instalado

PASSO 9: Confecção do Relatório de Análise de Poluentes Atmosféricos (R.A.P.A.)

- Na medida em que você consegue desenvolver as atividades do software, você terá a oportunidade de produzir o relatório de poluentes atmosféricos (R.A.P.A.), ela permite investigar os gases poluentes em Carbópolis.

- Bom salientar que essa função do software só será habilitada após análise dos poluentes atmosféricos no menu botão "análise" e a instalação de algum equipamento. Ou seja, só após a análise de algum poluente é que o R.A.P.A. estará habilitado.

- Se você mandar imprimir o R.A.P.A. surgirá uma mensagem do presidente da APA.

# **CONCLUSÃO**

Os autores do software Carbópolis disponibilizaram para todos os seus usuários uma avaliação do software através de um formulário disponível em http://www.iq.ufrgs.br/aeq/carbficha\_avprov.htm.

Esta avaliação é útil para que os construtores do mesmo consigam melhorar, aprimorar o software, na busca que ele possa cada vez mais ser um software de interesse educativo.

Baixem esse formulário, responda-o e envie em anexo para o e-mail a seguir: aeq@iq.ufrgs.br.

E depois efetue a atividade abaixo.

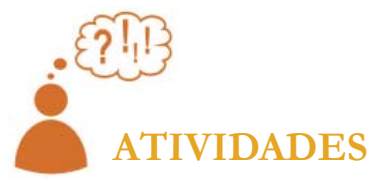

Analise de softwares educacionais 1. Use softwares Carbópolis,

2. Analise o software, de forma geral. Abra seções, leia alguns textos, explore o software. Abra o bloco de notas de seu computador e anote as principais características.

3. Procure o arquivo de ajuda do software, verifique o idioma do mesmo. Observe se o material de ajuda é realmente útil ao usuário do software. Anote suas observações.

4. Em qual, os quais conteúdos químicos, o software pode ser empregado?

5. O software contribui para o aprendizado do conteúdo proposto?

6. Qual é o grau de interatividade do software analisado?

7. O software tem a possibilidade de complementar o conteúdo de aulas, livros ou de outros materiais utilizados pelo professor?

# **COMENTARIO SOBRE AS ATIVIDADES**

 O objetivo dessa atividade é analisar o software Carbópolis, procurando elementos que evidenciem o caráter educativo do software. Com este recurso o professor pode avaliar e decidir se o software a ser utilizado poderá contribuir para as atividades.

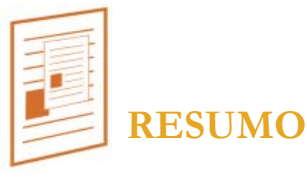

 Nesta aula utilizamos o software de simulação Carbópolis como exemplo de material que pode ser utilizado pedagogicamente nas escolas como softwares educativos que podem auxiliar na tentativa de explicar para os alunos situações da Química.

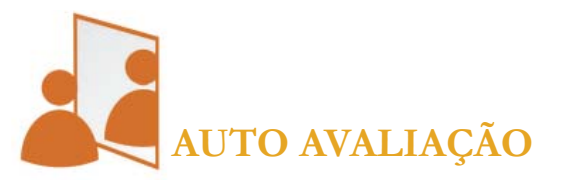

 O que achou do software Carbópolis? Você acredita que consegue trabalhar com ele em sala de aula?

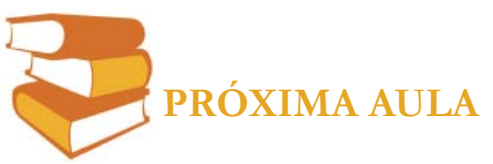

Discutiremos, de forma breve, a utilização do software Microsoft Power Point® como ferramenta pedagógica nas aulas de Química.

# **REFERÊNCIAS**

ALBERNAZ, Jussara Martins. **Implementação de softwares educativos livre pela escola:** formação de educadores e impacto na política de inclusão digital. Disponível em http://www.moodle.ufba.br/file.php/8937/textos/ Software\_livre\_na\_escola.pdf. 10/07/2011.

MARINHO, Simão Pedro P.. **Informática no ensino de Ciências e Biologia**, volume 01. Pontifícia Universidade Católica de Minas Gerais, Belo Horizonte, 2006.

Disponível em http://www.iq.ufrgs.br/aeq/carbop.htm. Acessado em 10/07/2011.